# **Administrator Quick Reference Guide**

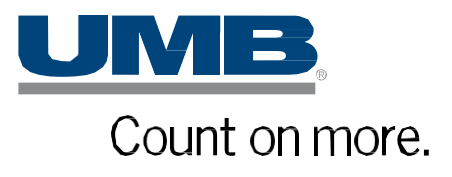

Copyright © 2020 UMB Financial Corporation **UMB Commercial Card** Administrator – Quick Reference Guide Version 02212020 Final Reg. U.S. Pat. & Tm. Off.

# **Table of Contents**

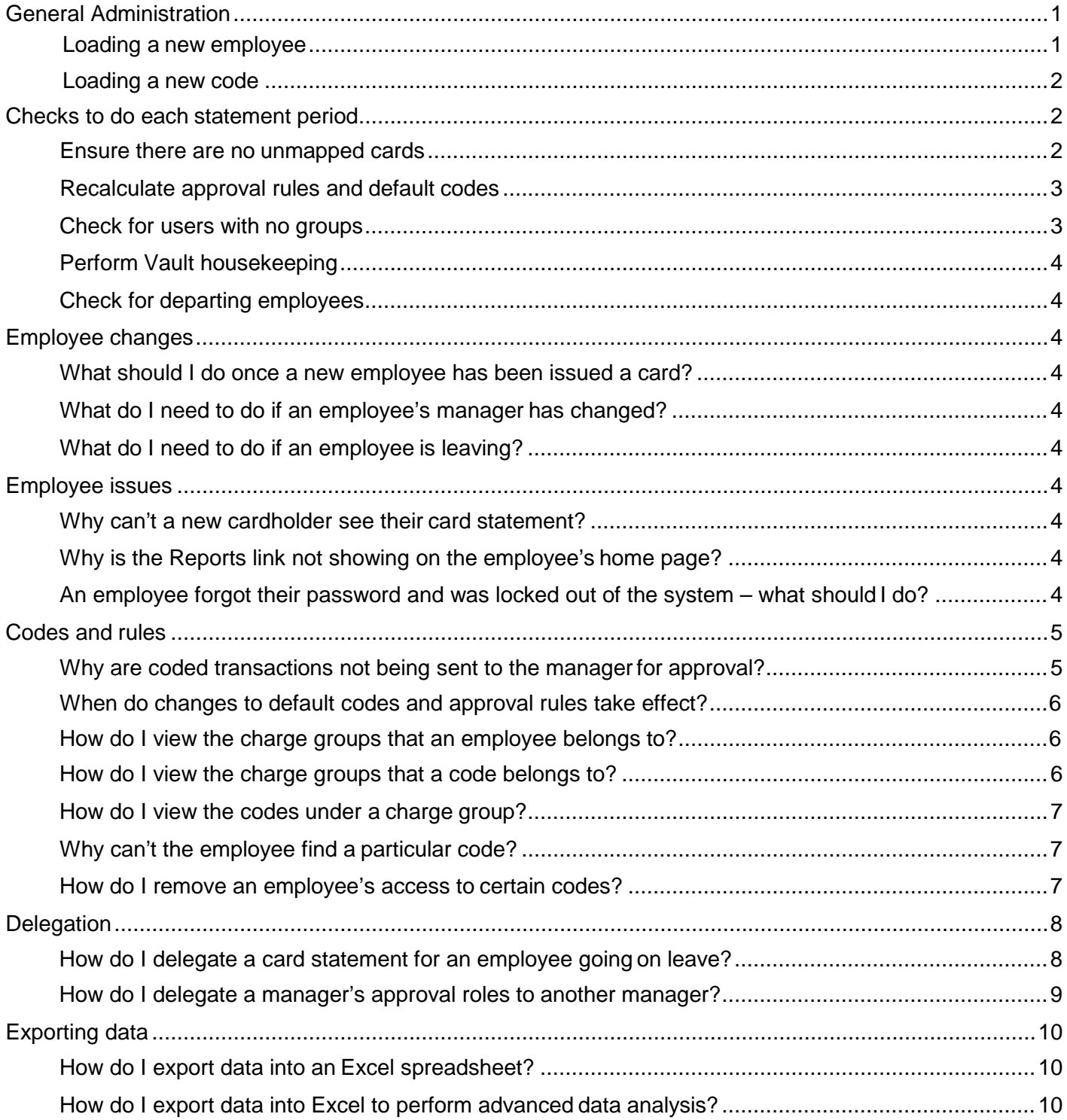

# **General Administration**

# <span id="page-2-0"></span>**Loading a new employee**

Use the HR Interface file to upload new employees into the Vault. Process the file using the Refresh Interfaces functionality. Refer to **Interface files** in the **Administrator User Guide** for more details.

Search for the new employee using **Employee Search** under **Administration Overview Administration Overview Employees***.* Select 'All' in the **System Login Rights** section (shown below).

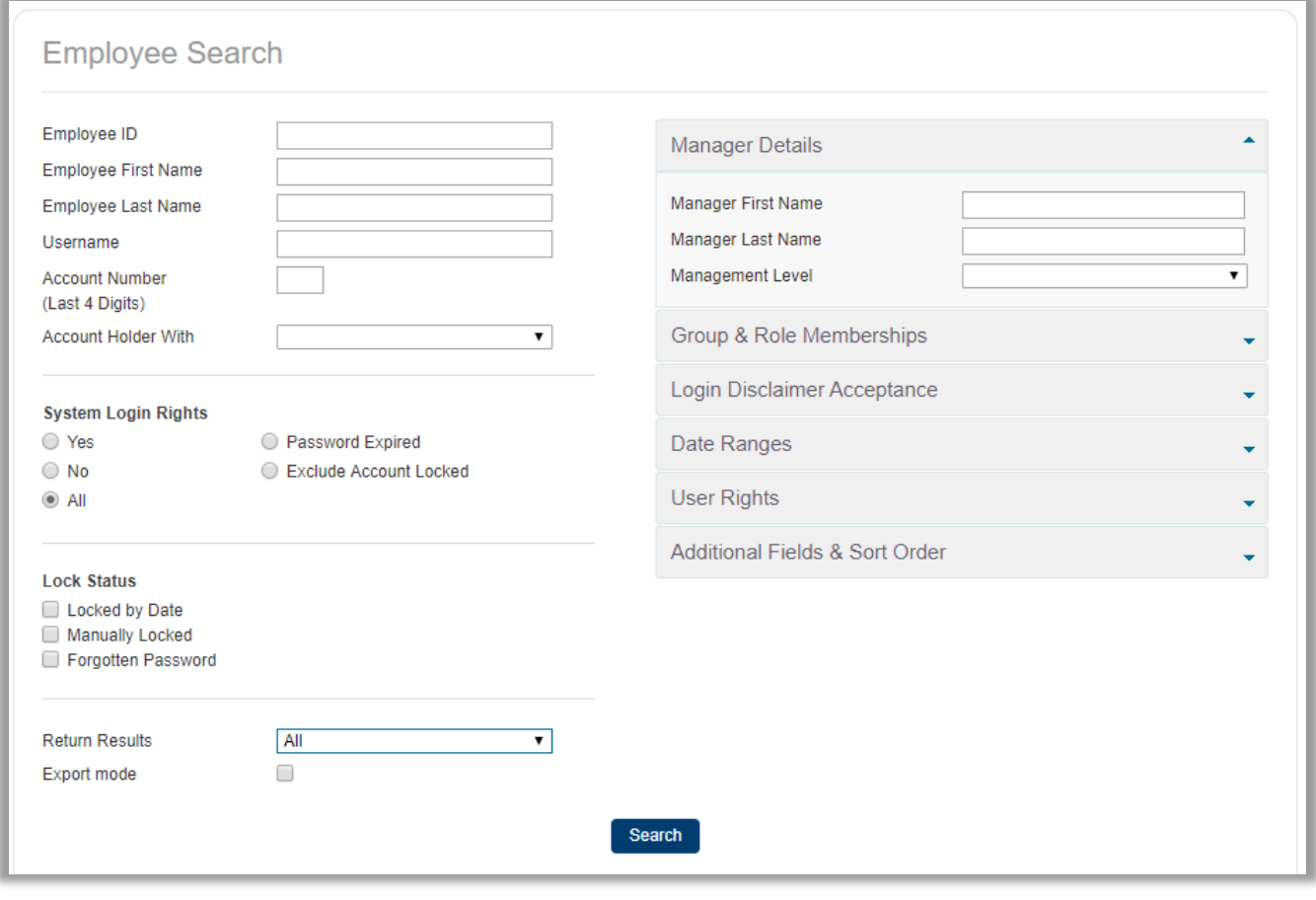

In the **Employee Administration** screen, click the 'Create New User Account' icon **the last to provide the new user** with a username and password.

Add the user to the correct groups:

- Report group
- Charge group (if not already assigned using the HR Interface file)
- Cash group (if your organization uses the Cash Module)
- Approval role

If your organization uses the Card Module, a card account is created for the user when their first transaction comes through via data feed from the bank or card issuer. After the account is created, you must map it to the employee's name. Refer to **Managing Accounts** in the **Administrator User Guide** for more detail.

# <span id="page-3-0"></span>**Loading a new code**

- 1. Use the CC Interface file to upload new codes into the Vault. Process the file using the Refresh Interfaces functionality. Refer to **Interface files** in the **Administrator User Guide** for moredetail.
- 2. Add the code to the correct charge group if this was not performed in the CC Interfacefile.

# <span id="page-3-1"></span>**Checks to complete each statement period**

- **Ensure there are no unmapped cards**
- **Recalculate approval rules and default codes**
- **Check for users with no groups**
- **Perform Vault housekeeping**
- **Check for departing employees** (Refer to each section below for details)

#### <span id="page-3-2"></span>**Ensure there are no unmapped cards**

If a card is not mapped to a user, they will not be able to see their card statement. This also applies to cash and requisition accounts. Use the **Account Search** function in **Administration Overview Account Management** to locate unmapped accounts (shown below).

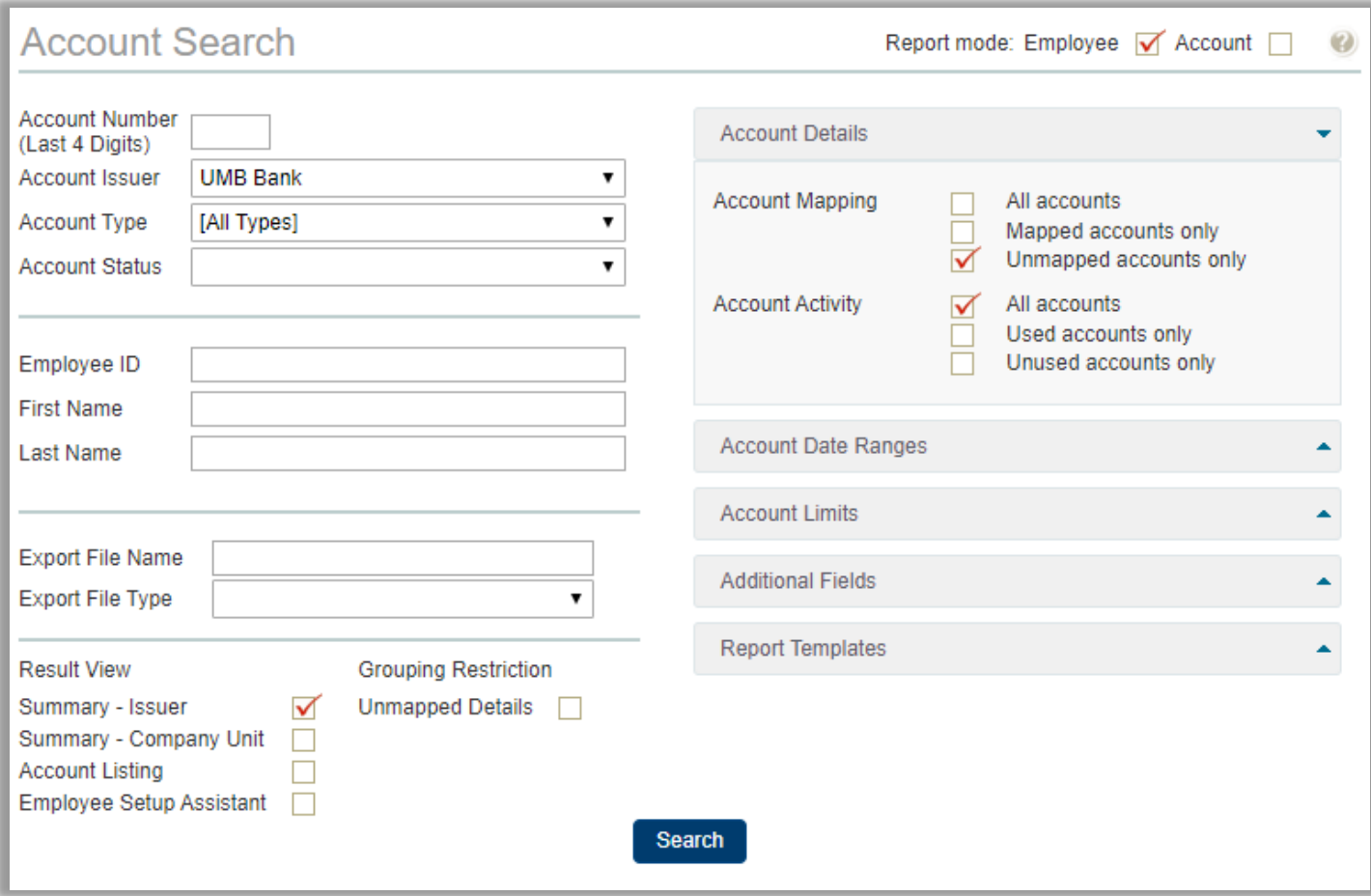

#### <span id="page-4-0"></span>**Recalculate approval rules and default codes**

If you made changes to approval rules or set up new default codes after the transactions for your open period(s) have been loaded into the system, you must recalculate defaults or approvals.

- 1. Go to **Administration Period Management Statement Periods**.
- 2. Click  $\blacksquare$  (recalculate default transaction coding) or  $\blacksquare$  (recalculate approval rules) for the appropriate statement period.Follow the prompts to perform the recalculation. Refer to **Period management** in online help for more information.

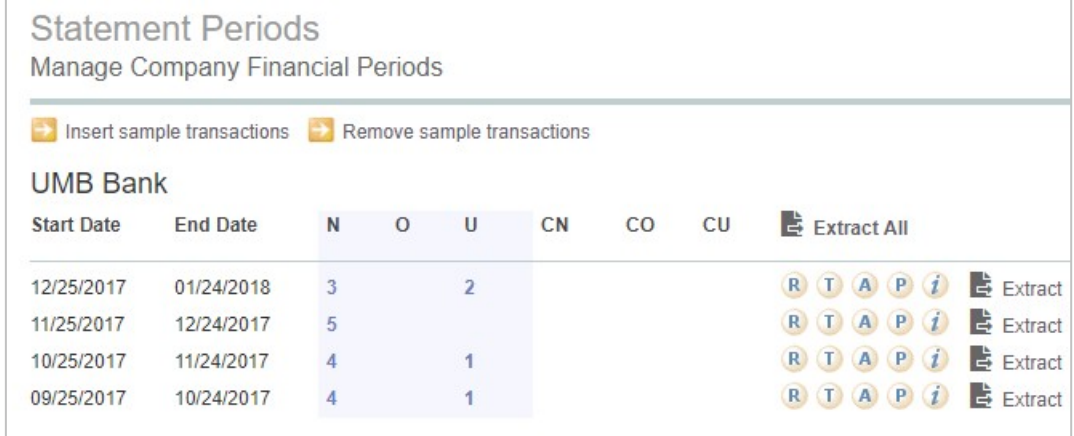

#### <span id="page-4-1"></span>**Check for users with no groups**

Review users to ensure they are set up in the correct groups. Users must belong to the appropriate report groups, charge groups, or cash groups, and must have an approval role assigned to them.

- 1. Click **Administration Overview Administration Overview Employees**.
- 2. In the **Employee Search** window:
	- Select the 'No Group' option from the drop down menu in the **Group & Role Memberships**section.
	- Select **All** from the **Return Results** drop-down list.

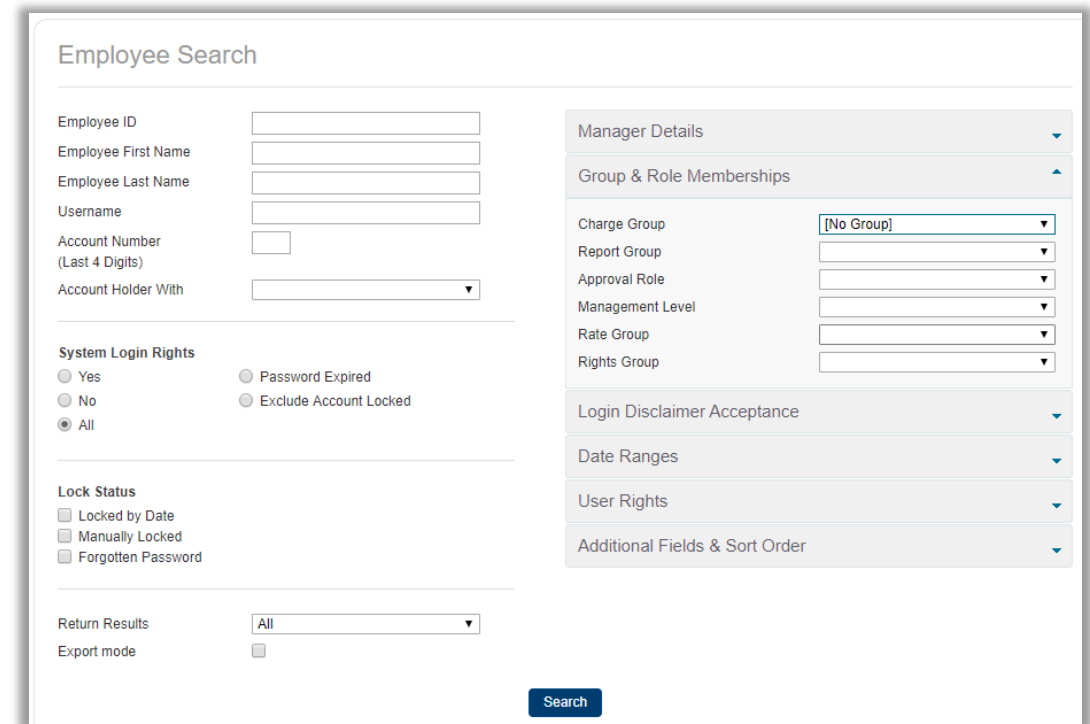

#### <span id="page-5-9"></span>**Perform Vault housekeeping**

Ensure the **Inbox** in the Vault is clear. Move files to the **Archive** folder or **Trash** if you no longer have any need for them.

#### <span id="page-5-0"></span>**Check for departing employees**

Use the **Card & Employee Departures** report to see if there are any users leaving in the coming month, and perform the following tasks:

- Retrieve and cancel their card.
- Lock them out of the **UMB Commercial Card** system.
- Delegate their card statement to another employee who can code outstanding transactions after they leave.

# **Frequently asked questions**

### <span id="page-5-1"></span>**Employee changes**

#### <span id="page-5-2"></span>**What should I do once a new employee has been issued a card?**

You must load the employee into **UMB Commercial Card** and then map the card to the employee. Refer to the General section in this document or the **Administrator User Guide** for more information.

#### <span id="page-5-3"></span>**What do I need to do if an employee's manager has changed?**

Because changes to reporting lines may affect the approver for the employee's transactions, you must update the manager details using the HR Interface file. Refer to **Interface files** in the **Administrator User Guide** for more detail.

#### <span id="page-5-4"></span>**What do I need to do if an employee is leaving?**

Refer to the [Check for departing employees](#page-5-0) section in this document.

## <span id="page-5-6"></span><span id="page-5-5"></span>**Employee issues**

#### **Why can't a new cardholder see their card statement?**

You may not have mapped the card to the employee. Refer to the Unmapped accounts section in this document.

#### <span id="page-5-7"></span>**Why is the Reports link not showing on the employee's home page?**

The employee may not have been linked to a report group. Refer to the **Assigning Employees To Groups** section in the **Administrator User Guide**.

#### <span id="page-5-8"></span>**An employee forgot their password and is locked out of the system. What should I do?**

Employees will be locked out of **UMB Commercial Card** for two hours if they enter incorrect login details three times in a row. You can unlock the account or change the employee's username/password. Refer to the **Employee Management** section in the **Administrator User Guide**.

# **Codes and rules**

#### <span id="page-6-0"></span>**Why are coded transactions not being sent to the manager for approval?**

Approval rules may not have been applied to the employee. Refer to the **Assigning Employees To Groups** section in the **Administrator User Guide**.

If you use the **Mark Statement Complete** functionality, coded transactions are not automatically submitted for approval. Employees must click the **Mark Statement Complete** link after coding the transactions to submit them for approval.

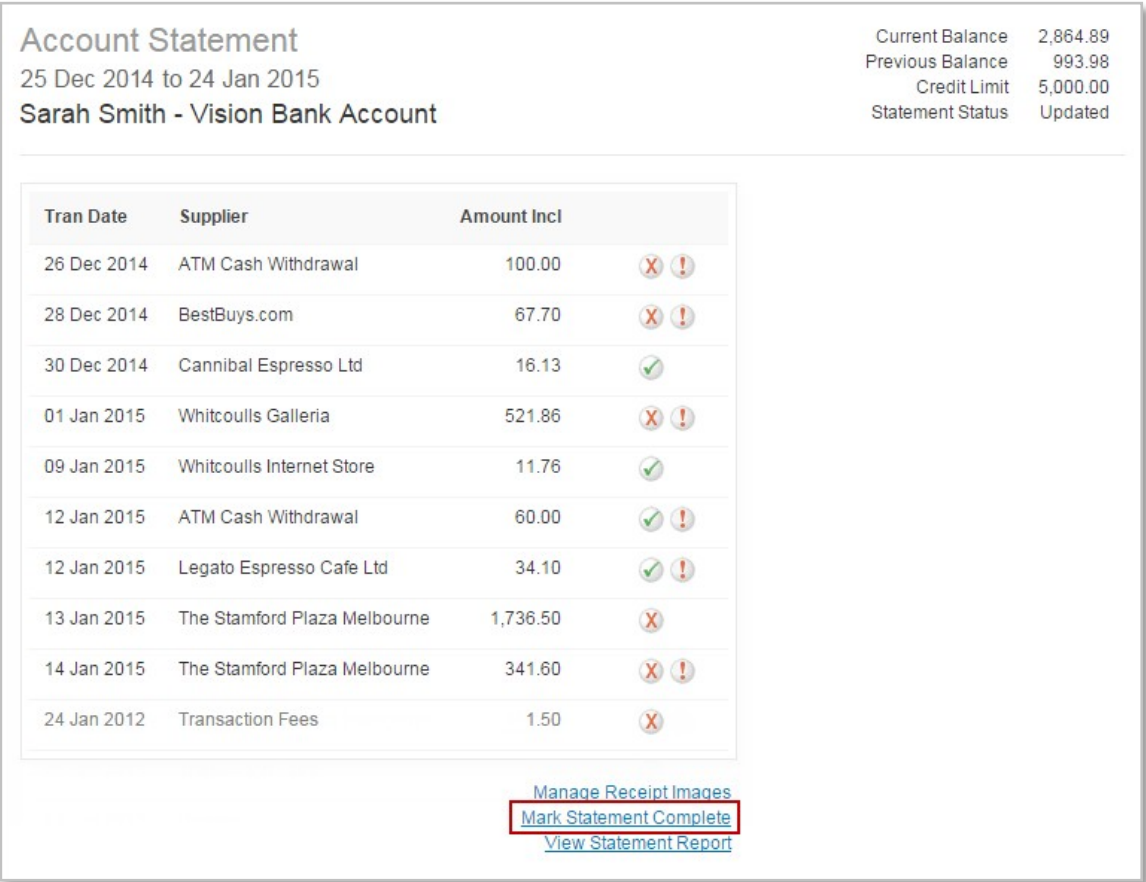

#### **When do changes to default codes and approval rules take effect?**

Changes to an employee's approval role, approval rule, or default coding immediately apply to new transactions. For transactions in the current open period(s), you must recalculate the approval rules and/or defaults. Refer to the Recalculate approval rules and default codes section in this document for more information.

#### **How do I view the charge groups that an employee belongs to?**

- 1. Search for the employee using **Employee Search** in **Administration Overview Administration Overview → Employees.**
- 2. Click the **Employee Details** icon **For** for the employee.
- 3. In the **Personal Details Report** window, click **Charge Groups**.

#### **How do I view the charge groups that a code belongs to?**

1. Use **Charge Code Search** in **Administration Overview Administration Overview** Charge Codes to locate the code.

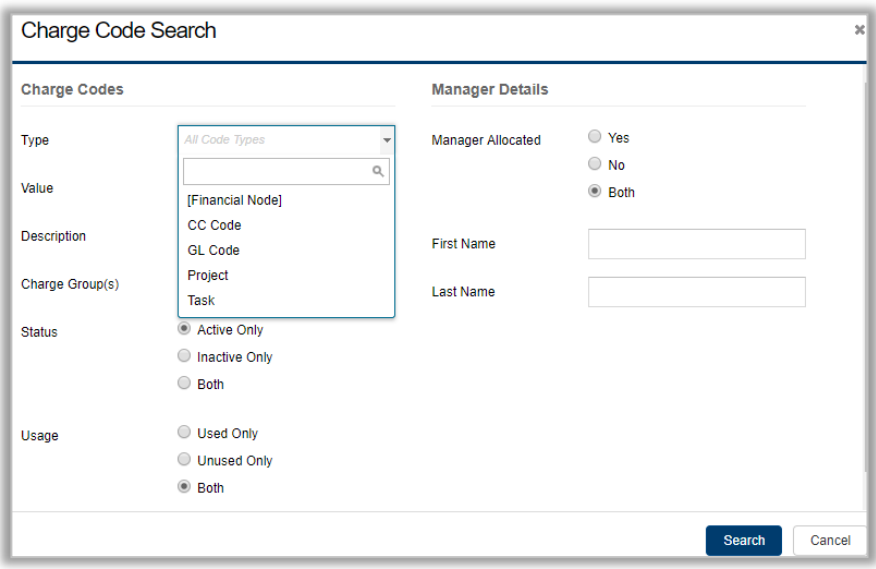

2. To display the relevant groups in the **Charge Codes** screen, click the **Groups(s)** value for the required code.

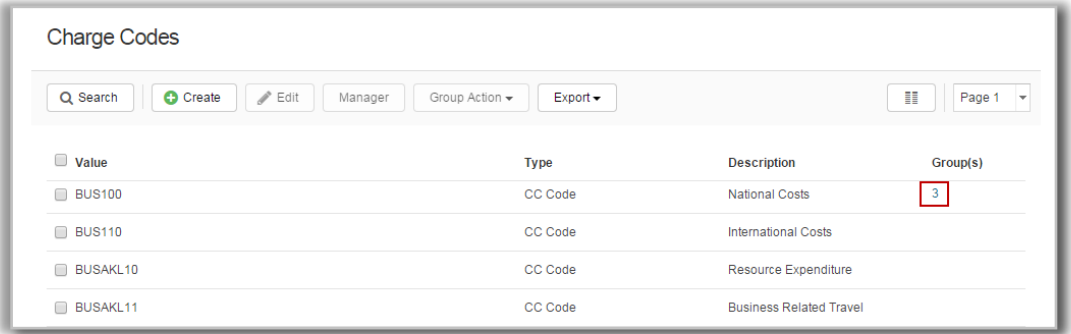

#### <span id="page-8-0"></span>**How do I view the codes under a charge group?**

In the **Charge Code Search** window (**Administration Overview Administration Overview** Charge Codes), select the group from the **Charge Group(s)** drop-down list and click **Search**.

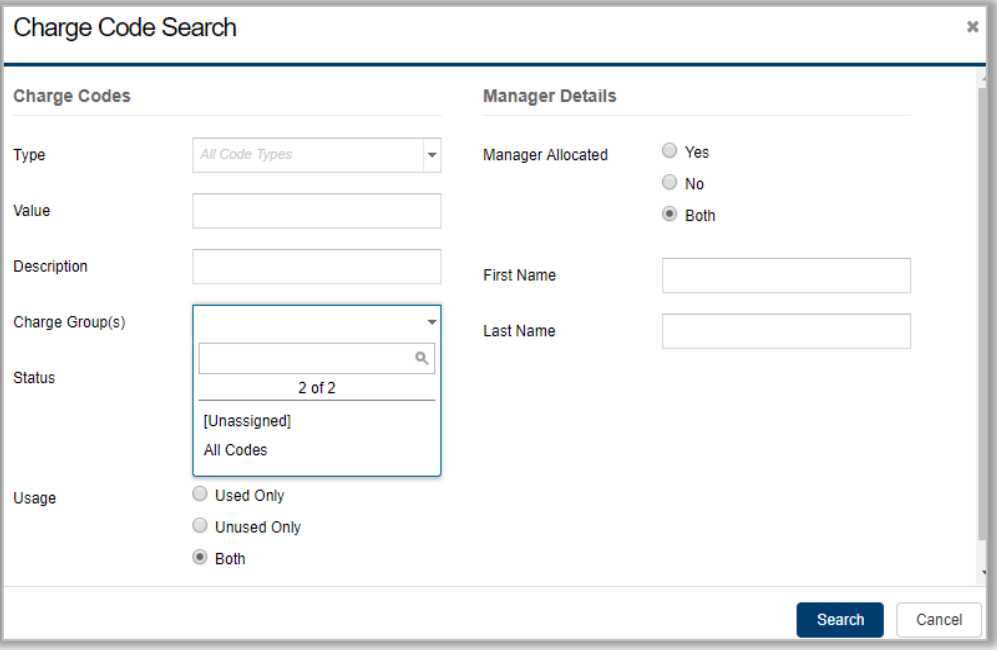

#### <span id="page-8-1"></span>**Why can't the employee find a particular code?**

An employee may not be able to see the code if:

- The code has not been loaded into **UMB Commercial Card**. Refer to the Loading a new employee section in this document for more information.
- The code does not belong to the employee's charge group. Seek the approval of the employee's manager, and then link the employee to a charge group associated with the code. Refer to the **Assigning employees to groups** section in the **Administrator User Guide**.
- The code is not valid when used in combination with the codes already entered for the transaction. For example, if they have selected a department code for the transaction but the account code they want to use cannot be used for that department. For information on whether any validation exists for the code, refer to the CC Interface file.

#### <span id="page-8-2"></span>**How do I remove an employee's access to certain codes?**

You must remove the employee from the charge group the code is linked to. This action removes access to all codes in the charge group.

- 1. Locate the employee using **Employee Search** in **Administration Overview Administration Overview Employees**.
- 2. Click the checkbox  $\blacktriangleright$  to the left of the employee's name.
- 3. Click the **Manage selected employees** link at the bottom of the list.
- 4. From the **Employee Management** screen, select the charge group you want to remove the employeefrom or select **'**All Charge Groups'.
- **5.** Click **Save**

# **Delegation**

#### <span id="page-9-0"></span>**How do I delegate a card statement for an employee going on leave?**

**Note:** The employee can perform the delegation in **User Menu Personal Settings** **Account Managment**

As an administrator, perform the following to delegate for theemployee.

- 1. In the **Account Delegation** window (**Reports Company Administration Account Delegation**), enter the appropriate search criteria to locate the employee.
- 2. Select 'No' for **Delegated Accounts** to only display non-delegated accounts, and then click **Search**.
- 3. From the search results, click the **Delegate Account** icon **14** for the employee.
- 4. In the **Employee Search** window, search for the employee who will be assigned to the card statement moving forward and click the appropriate icon  $\Phi$  to assign the delegation to that employee.

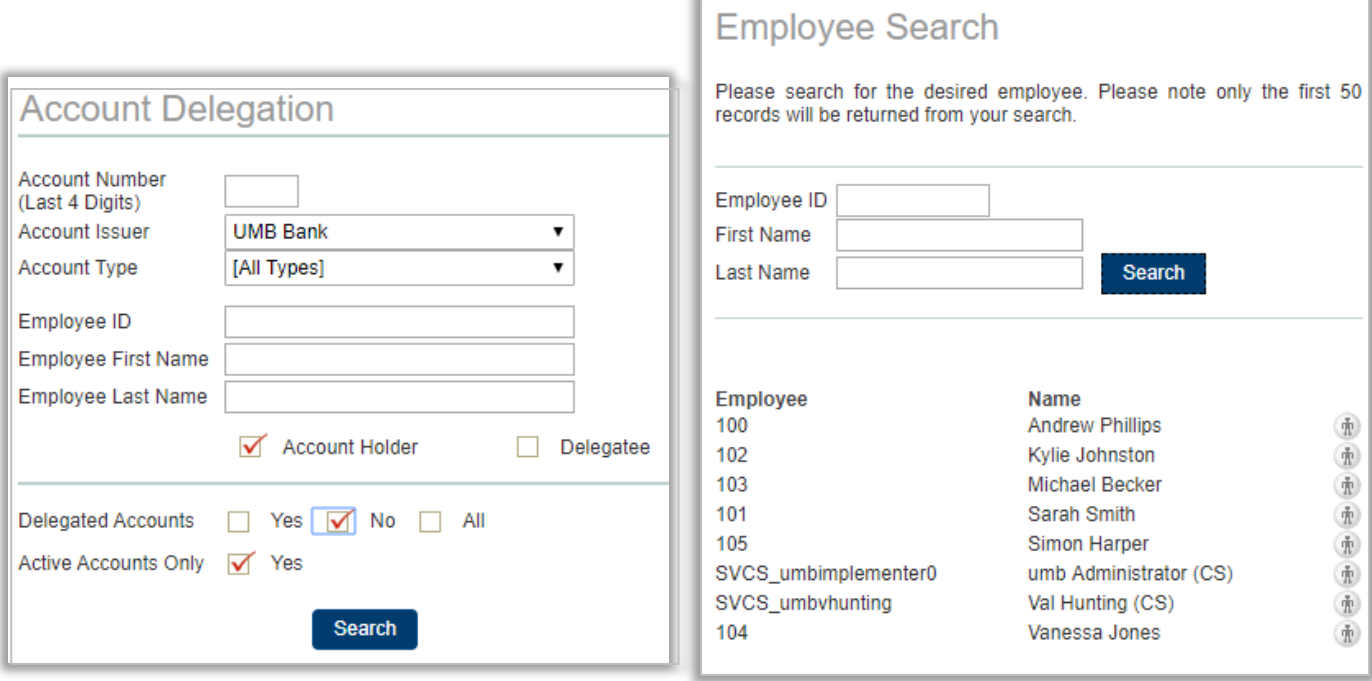

**Note:** The manager can perform role delegation in **User Menu Personal Settings** **Approval Delegation**

As administrator, perform the following to delegate approval roles for themanager:

- 1. Select **Approval Role Delegation** in **Reports CompanyAdministration**.
- 2. In the **Approval Role Delegation** window, enter the required criteria to locate the manager.
- 3. In the **Delegated Role Only** section, select 'No' to only display roles that have not beendelegated.
- 4. Click **Search**.

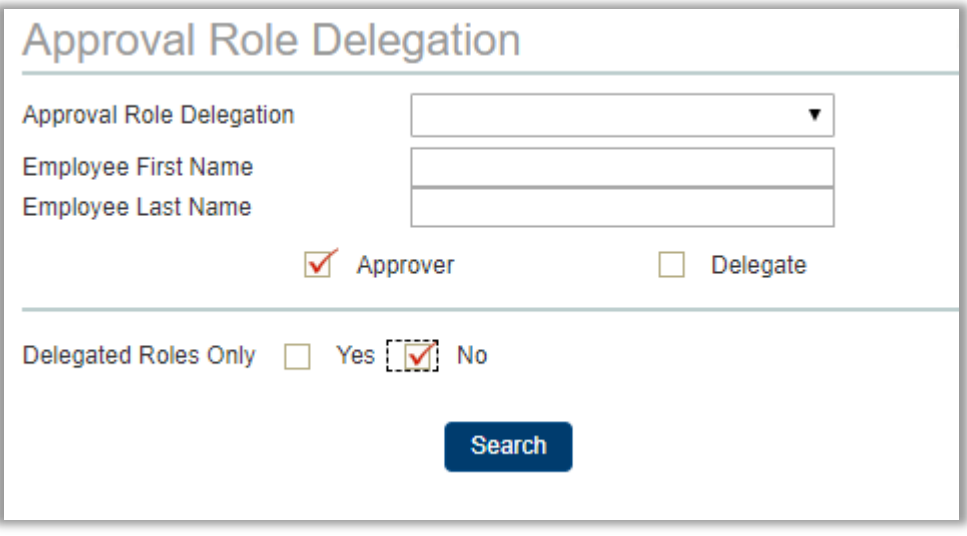

- 5. From the search results, click the **Delegate Workflow Role** icon **1** for the manager.
- 6. In the **Employee Search** window, search for the employee who will approve moving forward, and clickthe appropriate icon  $\Phi$  to assign the delegation to that employee.

# <span id="page-11-0"></span>**Exporting data**

#### <span id="page-11-1"></span>**How do I export data into an Excel spreadsheet?**

Click the **Export to Excel** link at the bottom of the report and follow the prompts to download the report. All online reports in UMB can be exported to Excel.

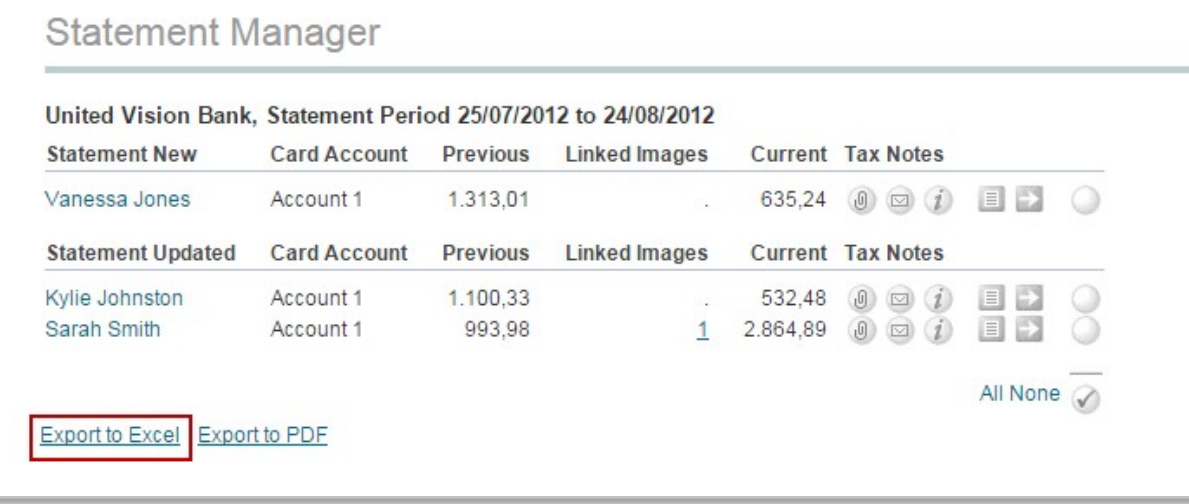

#### <span id="page-11-2"></span>**How do I export data into Excel to perform advanced data analysis?**

To download data without permanently extracting it, use the Data Download Service. Refer to the **Data Download**  section in the **Administrator User Guide** for more information. Name the file with an .xls or .xlsx extension to open it as an Excel spreadsheet.